Time **NARRATION** 00:00 |لبرآ فس Calc میں ڈیٹا کے ساتھ کام کرنے پر اِس اسپوکن ٹِٹو ریّل میں آپ کااستقبال ہے . 00:06 اس ٹِوریَل میں ہم سکھیں گے . 00:09 فِل ٹولزاورسلیکشْن فہرست کواستعال کرتے ہوئے رفیار بڑھانا . 00:13 | شیٹس میں مشمولات کو مشترک کرنا 00:16 | ڈیٹاجذف کرنا،ڈیٹاکوتبدیل کرنا،ڈیٹا کابعض حصہ تبدیل کرنا . 00:23 | يہاںہم اپنے آپریٹنگ سسٹم کےطور پرابنٹوٹیکس ورژن 10.04اورلبرآ فس ورژن 3.3.4استعمال *کرد*ہے ہیں . 00:32 | سپریڈشیٹ میں ڈیٹااینٹر کرناسخت مشکل ہوسکتا ہےلیکن اس کوآ سان بنانے کے لئے Calc مختلف ٹولزفراہم کرتاہے 00:42 | سب سے بنیادی صلاحیت ، ماؤس کےذریعہایک بیل سےدوسر ہے بیل میں تنفینٹس کو ڈر یگ اورڈ راپ یعنی ٹنتقل 00:49 <sup>| لی</sup>کن Calc میںخودکاران پٹ کے لئےمختلف دوسرےٹولزبھی شامل ہیں ۔خصوصاد ہرائی گئی چیز وں کے لئے . Selection lists" ، "Fill tool" ۽ "Selection lists" ، "Fill tool" يا مي ٿولزين . 01:01 | پەابك بى ۋا كيومنٹ كى متعددشیٹس میںمعلومات ان بیٹ کرسکتے ہیں پہ 01:06 ہم ان کے بارے میں ایک -ایک کرکے سیکھیں گے ل 01:09 ڇپئے اپنی "Personal-Finance-Tracker.ods" فأكل كھوليں . 01:14 Pill tool (فَلِ ثُولٍ)،شیٹ میں کنٹینٹ کی نقل بنانے کے لئے مفید طریقہ ہے . 01:19 personal-Finance-Tracker.ods" فأكل مين،بالفرض بهم "Cost" هِيدُنَك كِتّحت دُينًا كو | قریب کے بیلز میں کا پی کرناجا ہتے ہیں ل 01:30 | توپہلےسل پرکلک کرکے کمل اعدادوشارکونتخب کریں، جسے کا پی کرنے کی ضرورت ہے جس میں انٹری "6000" ہے . 01:38 | اب ماؤس کے بائنیں کمپٹن کو پکڑ کررگھیں،سیل کےآ خرتک ماؤس ڈر گیے کریں،جس میں قیمت کیاانٹری "2000" ہے . 01:46 | اوران سلز کا بھی انتخاب کریں، جہاں ہم ڈیٹا کا پی کرناجا ہتے ہیں ۔ 01:51 | اب ہائمیں ماؤس کے بٹن کوچھوڑ دیں 01:53 |مينيو بارمين "Edit" أَپْشْن پِركلك كريںاور پھر "Fill" أَپْشْن پِركلك كريں . 01:59 یاپ -اپ مینومیں "Right" آپشن پرکلک کریں .

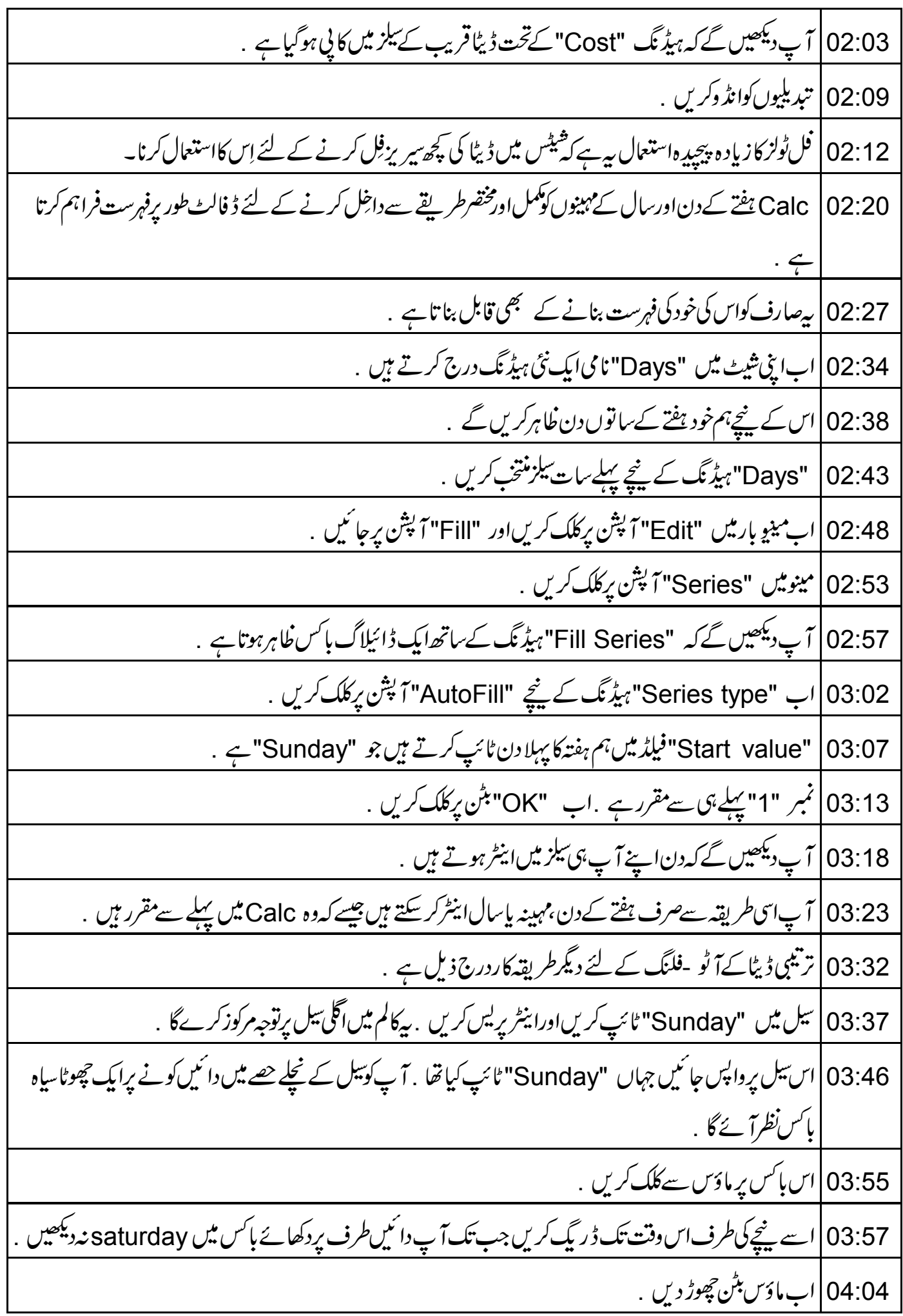

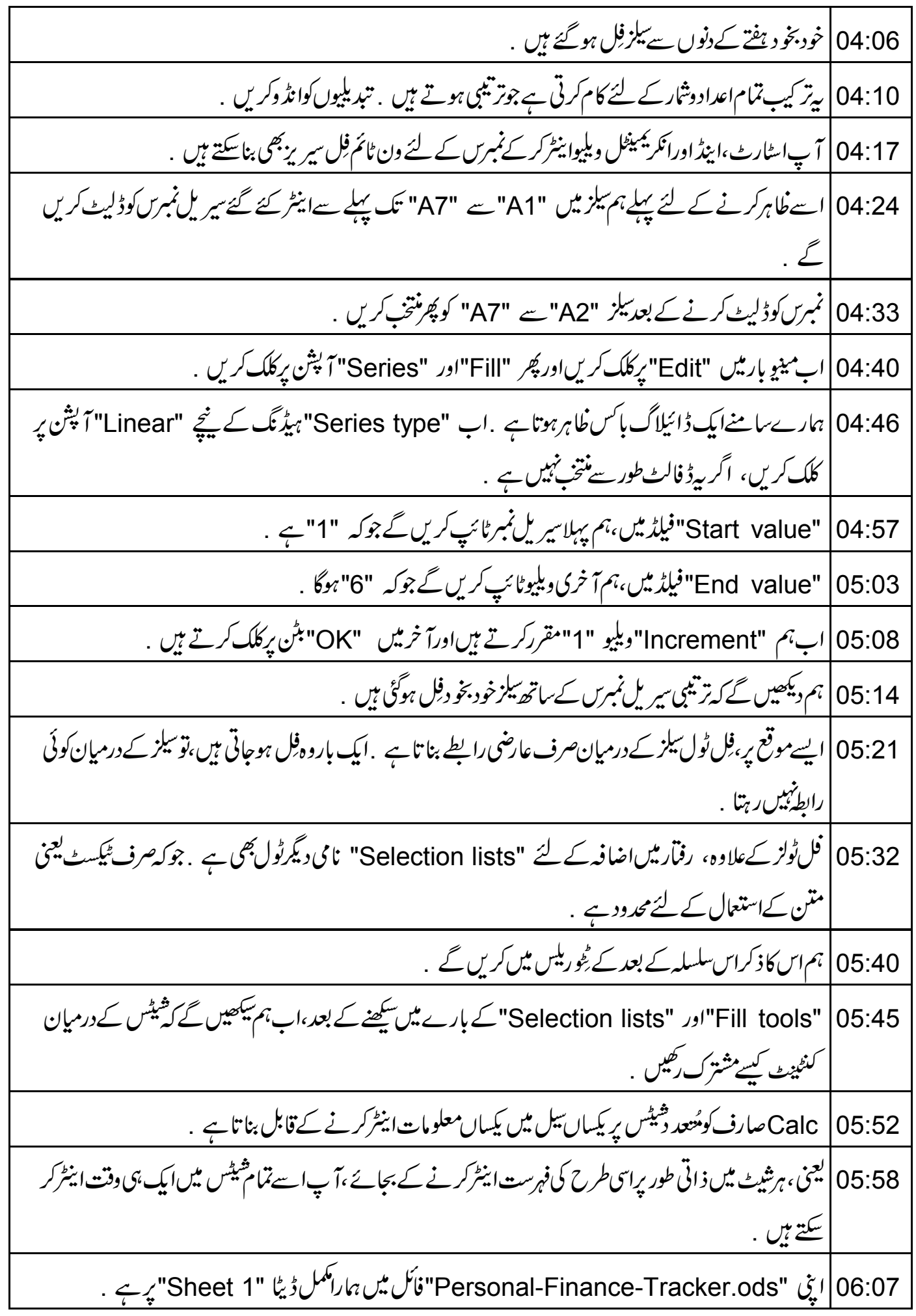

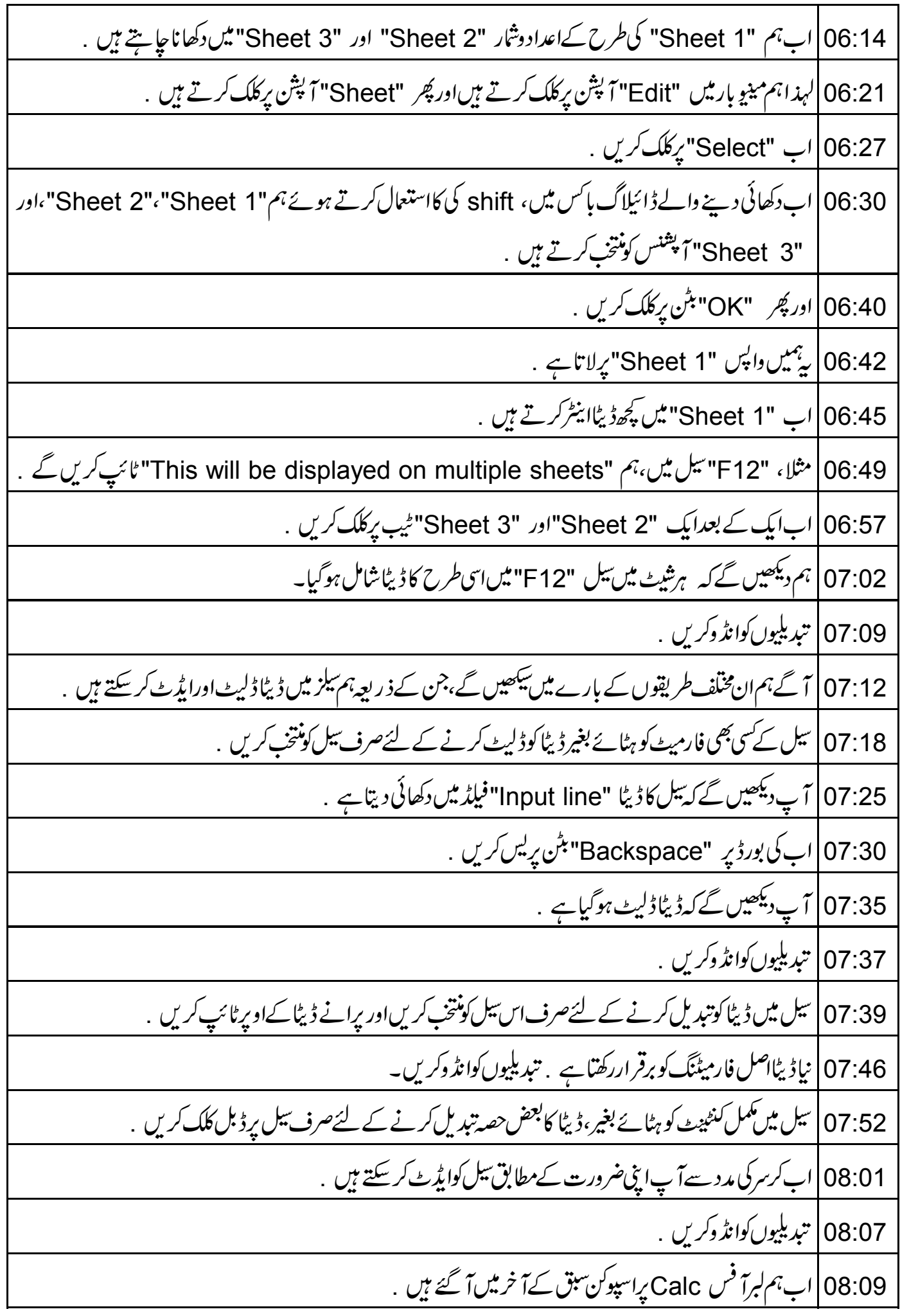

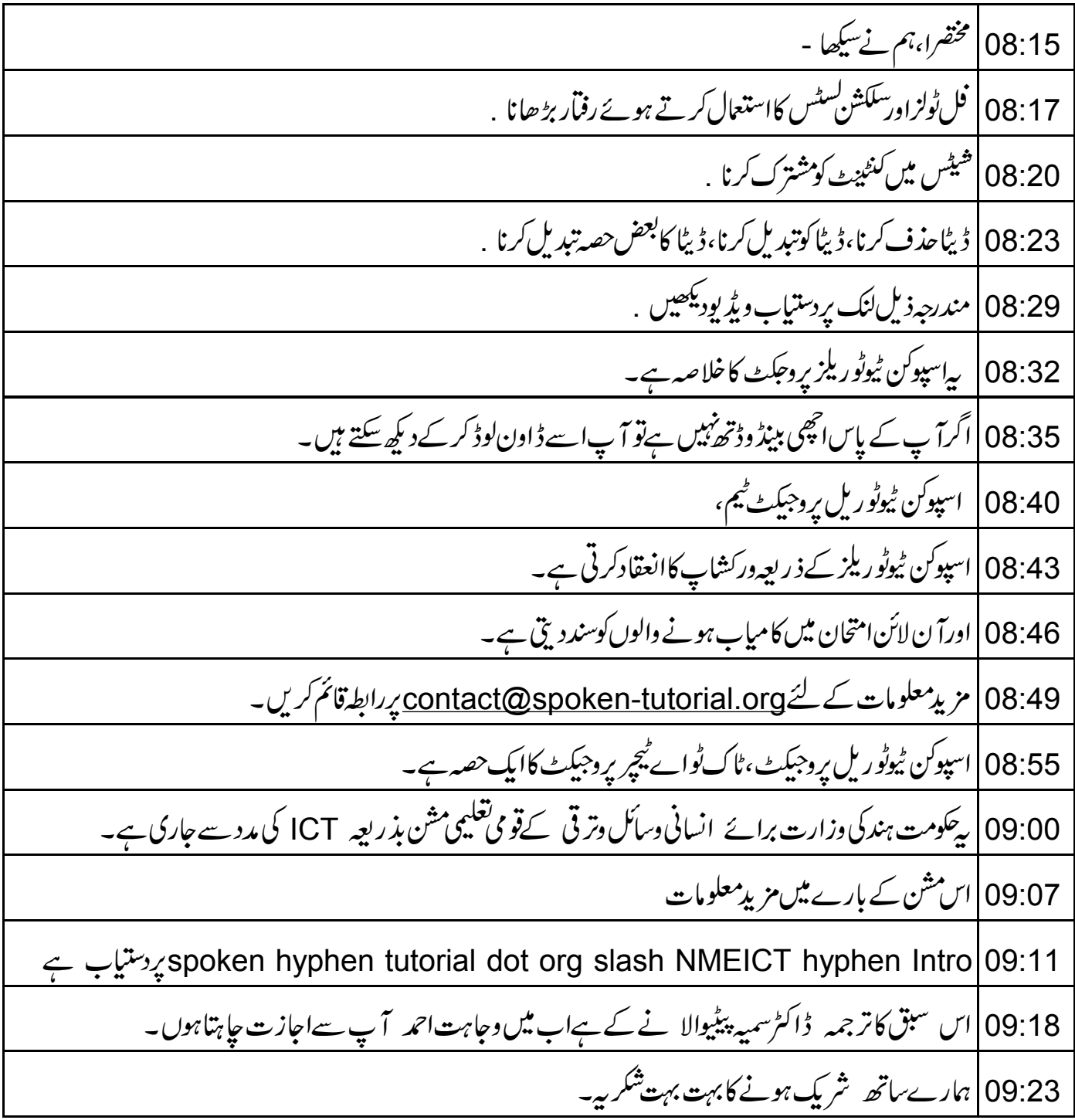